# How To Declare Using the On-screen Grids

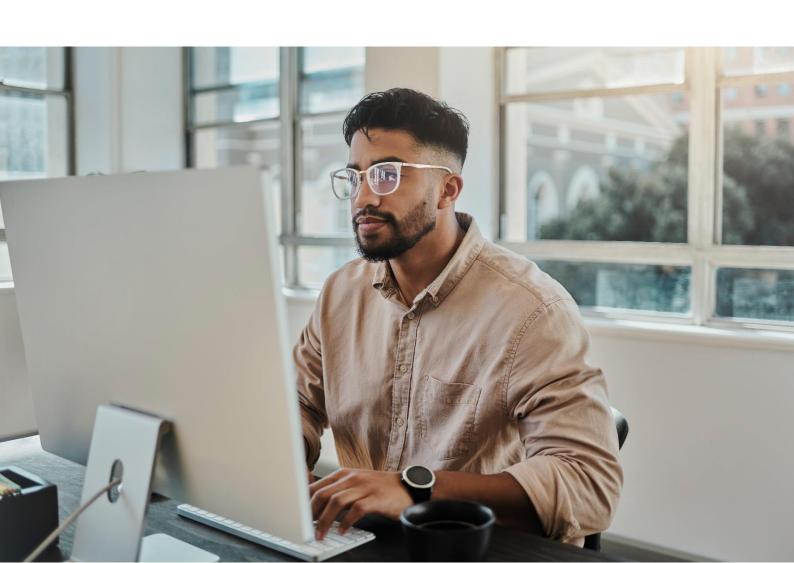

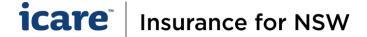

### **On-screen Grids**

- Questions that require you to populate a grid will generally allow you to choose between two different options
  of completing the grid:
  - On-screen where users enter data using the on-screen table populated (this option is recommended if you are declaring 100 rows or less).
  - Using a **system-generated Excel template** (requires you to download and update the system's Excel recommended if you will be declaring more than 100 rows).

You will need to decide whether you are going to work on-screen or in an Excel template before you start entering data. (Switching between the two midway, will cause any changes made to be lost).

### **Important notes:**

If you start populating the on-screen grid and then decide to switch to Excel template, you will lose any data
you have entered on-screen and vice-versa.

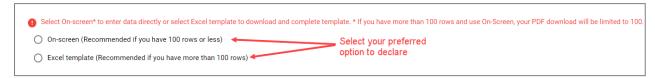

<u>Rule of thumb</u> – Use the Excel template if you have more than 100 rows to declare. **If you try to add more** than 100 rows on-screen, the PDF Download will be limited to 100.

• If you select Excel, do not update and/or upload any prior Excel templates used for previous declaration cycles or any Excel sent as part of the Renewal Pack as an error message will populate, and you will be unable to complete the Section.

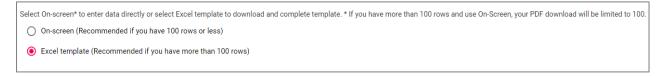

### Error Message:

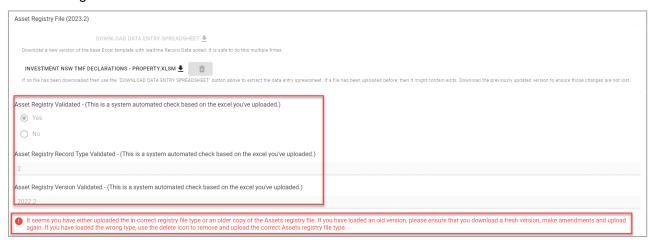

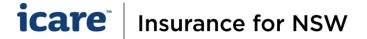

### How-To Declare Using the On-Screen Grid (100 rows or less)

- Select "On-screen". The system will automatically retrieve last year's information. (Please allow up to 1
  minute for the system to update. If this does not occur, please click "Generate Registry Grid" to manually
  retrieve last year's information).
  - If there is no data from last year, the grid will be blank.

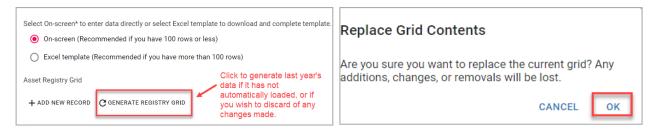

To add new record, select the "Add New Record" button.

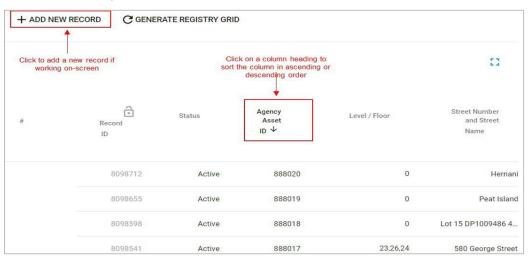

**Tip:** When adding a new record, click on Status (column) to bring the new record to the top. Leave the Status field last and proceed to complete all the other fields first – this will ensure the new record stays at the top.

- 4. To locate a specific record or group of records in your on-screen grid, you can:
  - Hold Ctrl + F on your keyboard to search for a keyword (e.g. address, name, etc.). Note: when working
    on-screen, this will only search the records displayed on the page.
  - Click on the column heading to sort any column in the grid in ascending or descending order.
- 5. Review and update any changes to each asset/record loaded from the previous year's declaration.
- 6. Do NOT delete the data for any previously declared records from the on-screen grid:
  - Instead, under the Status column, select Inactive for assets that have been sold, retired, or acquired by another agency.
  - Any Property assets declared as <u>Inactive</u>, will require you to <u>manually update</u> the <u>Building</u>, <u>Contents</u>,
     Consequential Loss and Contents Artwork value fields with a zero (0) value.
- 7. Only new entries can be deleted. Ensure you delete all values in that row.
- 8. To navigate your on-screen grid:
  - Use the navigation controls at the bottom of the grid to scroll left and right, select the number of records to be displayed per page, or toggle between pages.

# **icare** Insurance for NSW

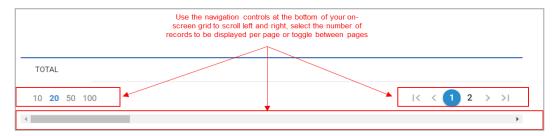

- Use "Tab" on your keyboard to move across to the next field in the grid.
- To edit a record, you can choose from the following options:
  - i. Scroll across horizontally on the on-screen grid and edit the required fields; or
  - ii. Click on the clipboard icon on the left of your record.

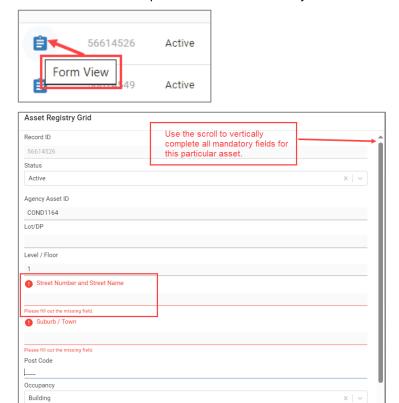

- Expand the grid into full screen view by clicking on the blue box at the top of the grid.
- Freeze the columns in the grid by clicking on the lock icon for a particular column (sequentially from left to right only).

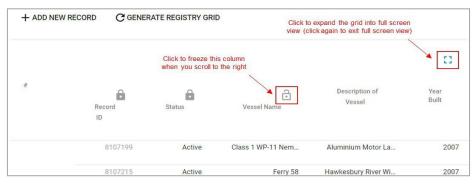

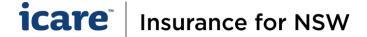

# **Completing the Section**

The Complete Section button will appear on the bottom right of your screen when you have completed all
the required questions and fields. Click this to finish your section and return to the Section Menu. (This
includes the acknowledgment that you have reviewed all <u>Inactive assets</u> and ensured all values have been
updated with zero values).

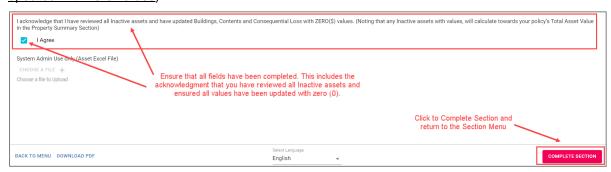

 A completed section will be flagged with a pink checkbox – this indicates that the section has been completed, and the section will be locked for editing.

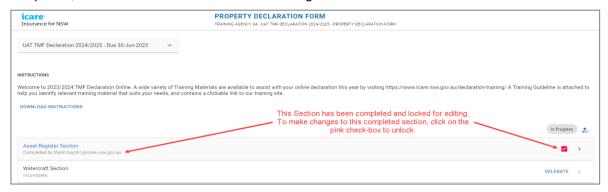

- 3. Click **Submit** once you have completed all the sections within your Assigned Task/s.
- **4.** The **Submit** button will only appear once all sections within the form have been completed and marked with a pink checkbox before the task can be submitted as **Complete**.

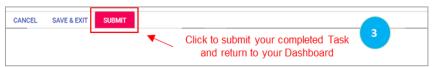

- 5. Uncheck the pink checkbox if you need to amend any information in a completed section.
- 6. When a Coordinator submits a completed task, this task (i.e. a completed form) will go to the Approver for review and approval. The Approver will receive an email advising them that they have a new task pending their review and approval.

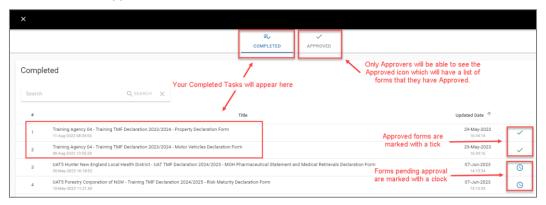

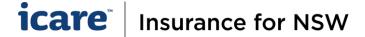

# **Always Save a Copy of Your Work**

- It is recommended that PDF copies of all sections and forms are retained by each Delegate and Coordinator prior to submitting information for final approval.
- 2. When using the Download PDF button, Delegates will receive a PDF of the specific section of the form which they have completed.

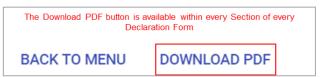

- 3. 'Download PDF' will generate the contents of the entire Declaration Form, including all the Sections within it, as a PDF document.
- **4.** If you are attaching any file to your TMF Declaration, please keep a copy. This includes the Excel spreadsheets that have been generated from the Ventiv system.

**Please note:** the PDF document will only include data that was entered on-screen, noting that if you used on-screen grids to declare assets, vehicles, etc. that the PDF is limited to only printing 100 rows.

If you require further assistance with this, please contact your icare Client Engagement Manager or email declarations@icare.nsw.gov.au.